## **Edsential Parent Portal**

## **User Guide**

How to continue music lessons and instrument hire for the new term.

Log into the portal <https://edsential.com/paritor/>

1. In the top left corner of the portal page, click on the Edsential CIC (as below)

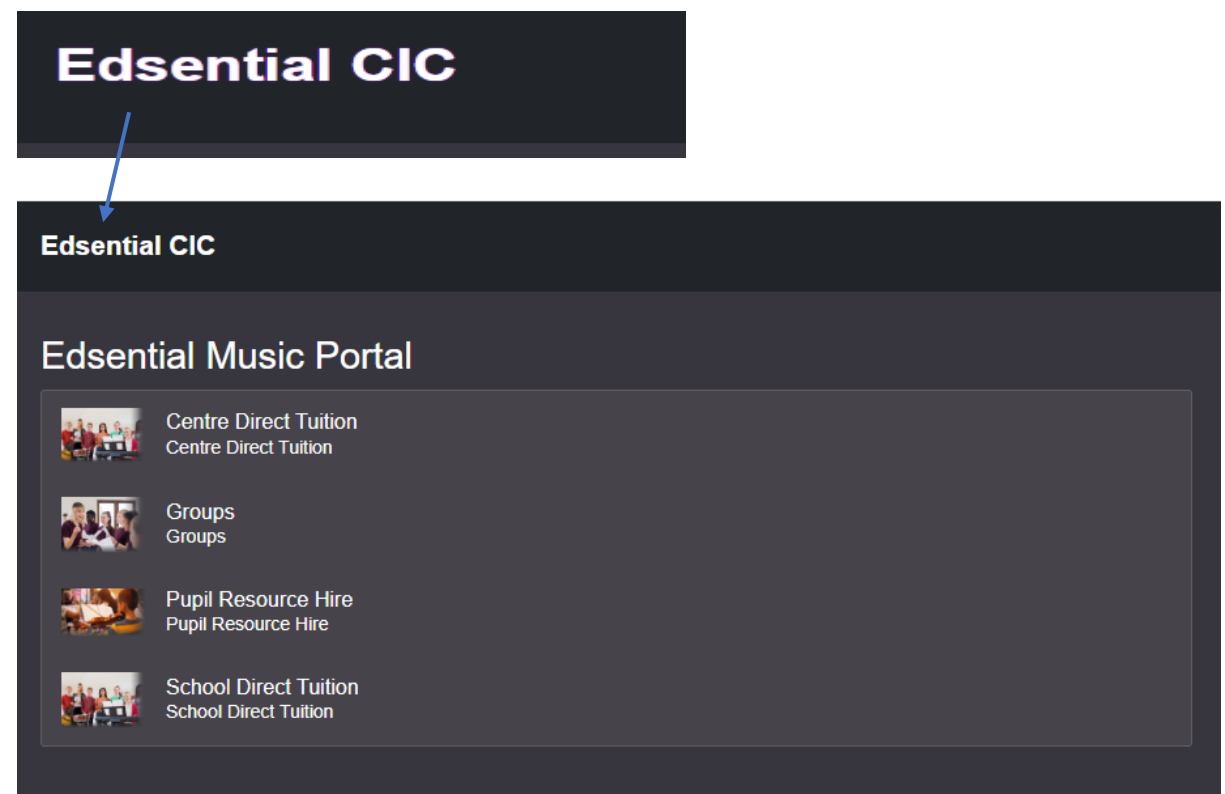

2. The system automatically generates a continuation application so there is no need to submit a new application. The continuation application(s) will appear under Actions Required (as below). Click on view.

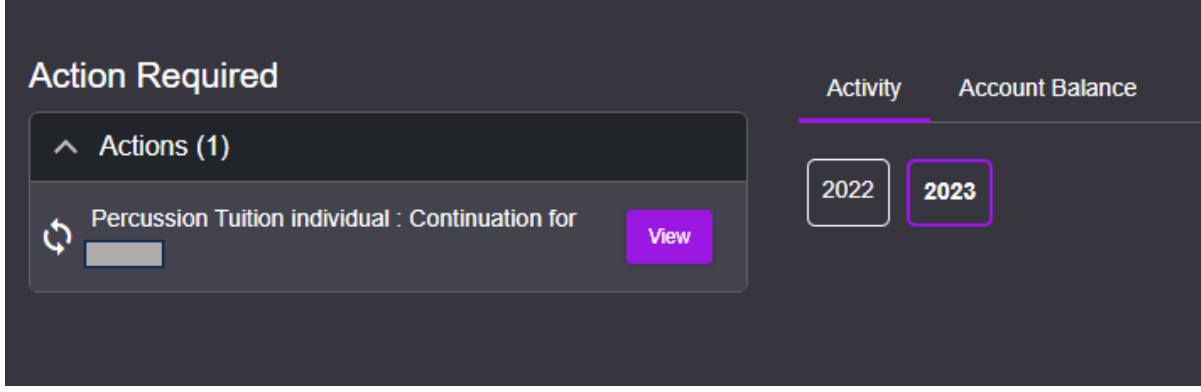

*Please note there may be more than 1 application for you to complete.*

3. To continue tuition/instrument hire as it was last academic year, please press Continue. If you wish to amend the lesson venue or subject, please press Change. If you no longer wish to have lessons, please select Request Finish.

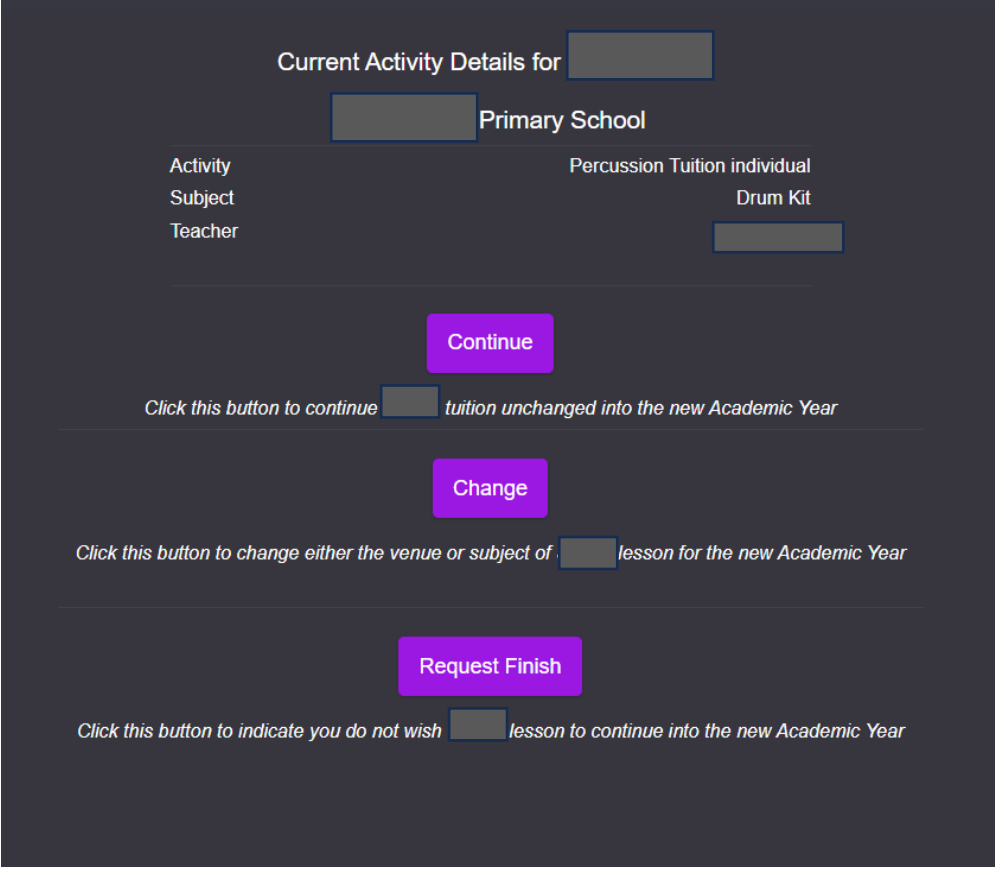

4. The Continue button will lead you to the lesson summary page. Please select your payment method and confirm acceptance. (Please note session charges are displayed excl. VAT)

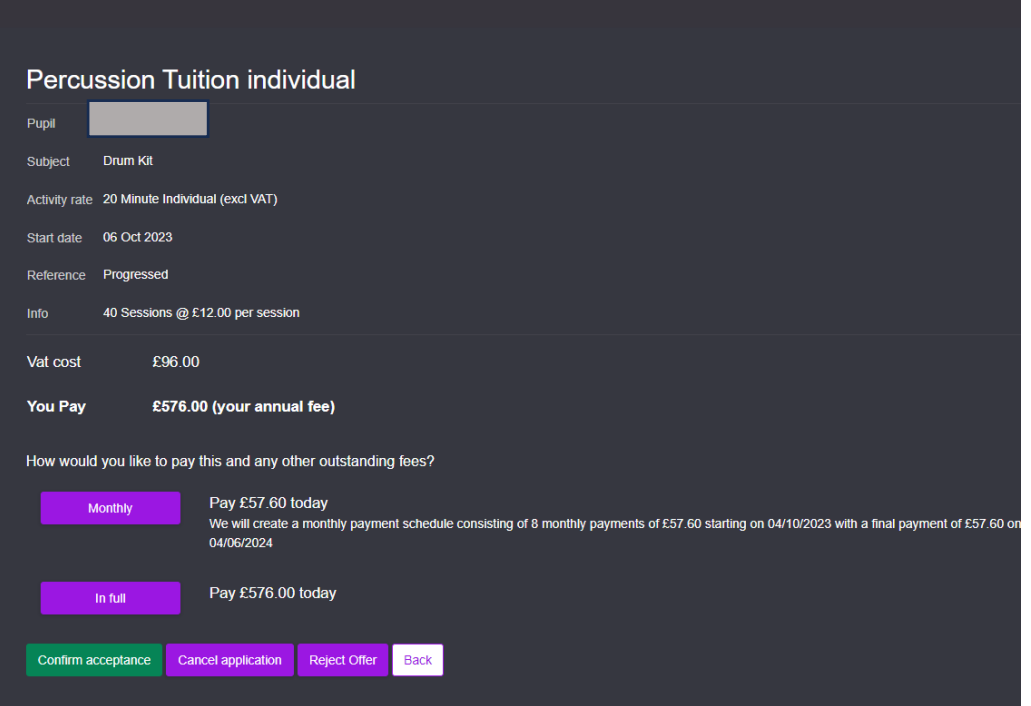

5. You will be redirected to a payment page – please enter your payment details, making sure to select the correct card type from the available selection

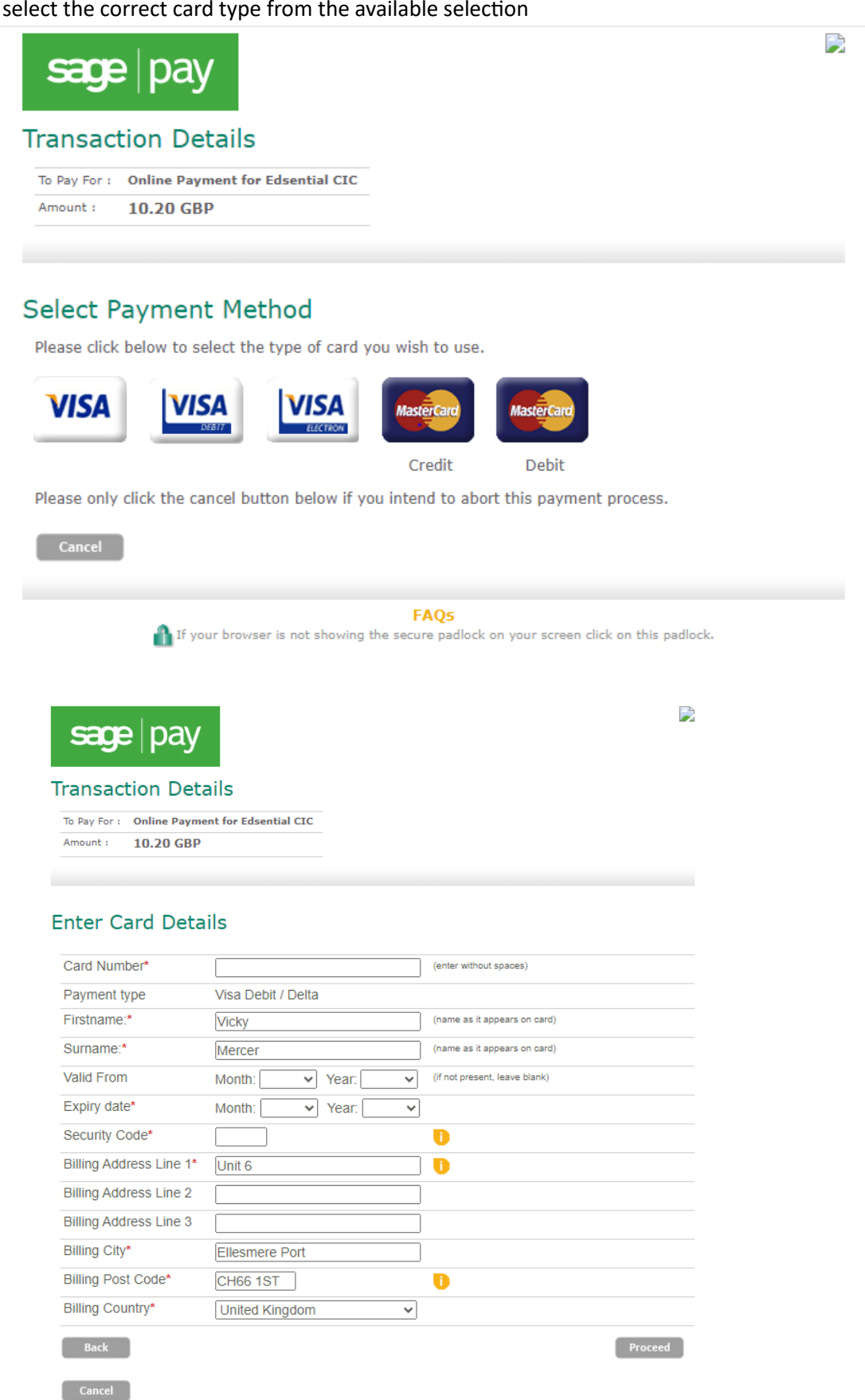

6. Please press Proceed to complete your progression.

**FAQs** The If your browser is not showing the secure padlock on your screen click on this padlock